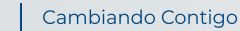

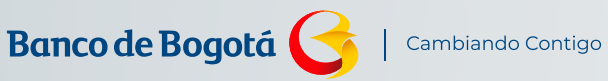

N<br>
DES CONTAL<br>
DES COCIOS<br>
Ción te contamos paso a<br>
Portal Negocios del Banc<br>
Des liza hacia abajo AL PORTAL NEGOCIOS

**MANUAL**

MANUAL

A continuación te contamos paso a paso cómo ingresar al Portal Negocios del Banco de Bogotá

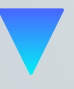

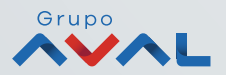

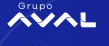

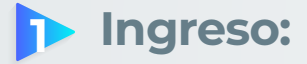

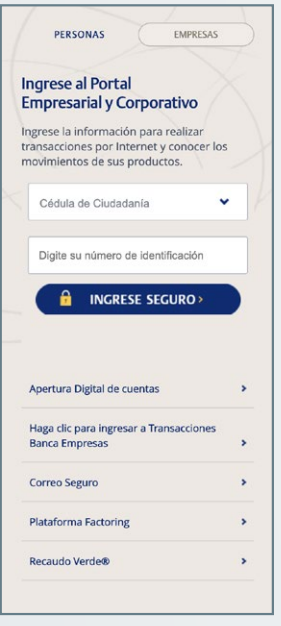

## Ingresa a **www.bancodebogota.com.co**

- Haz clic en la pestaña **"Empresas"** y selecciona el tipo de identificación.
- Digita el número de identificación y haz clic en el botón **"Ingreso Seguro".**

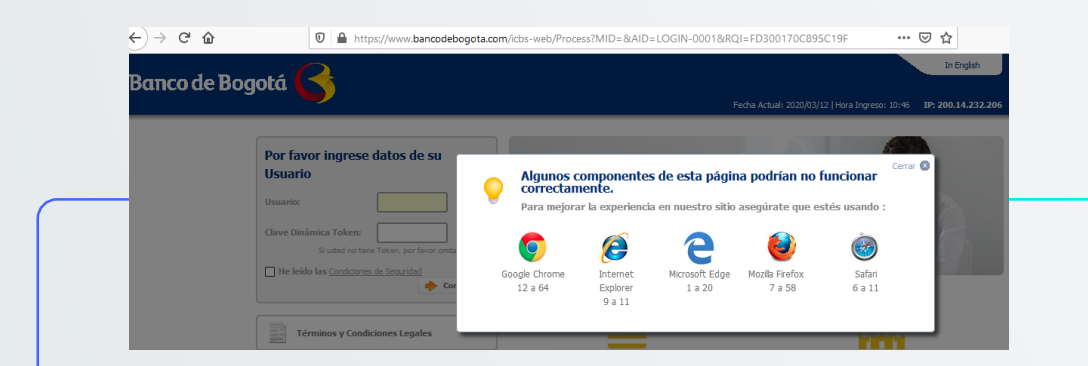

El sistema te mostrará los navegadores y las versiones que garantizan el correcto funcionamiento de la página.

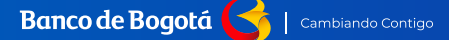

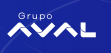

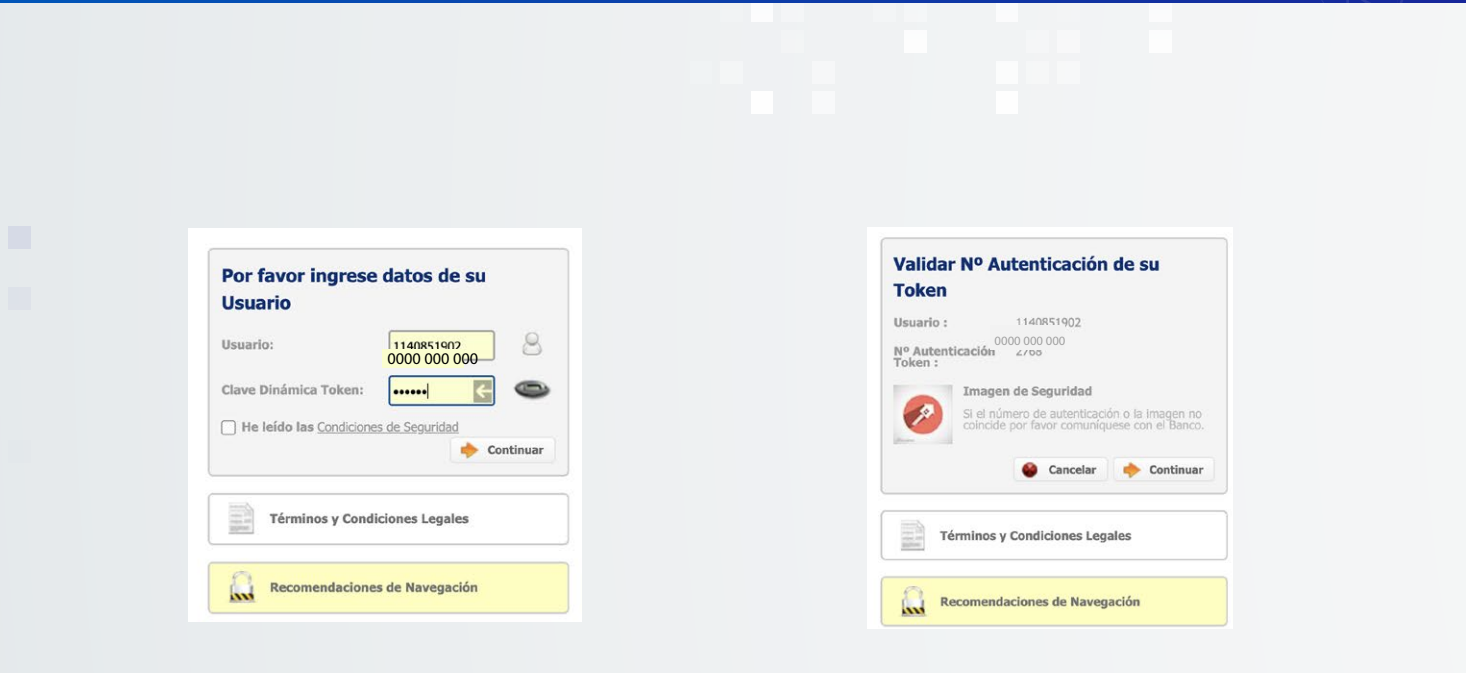

- Digita en **"Usuario"** tu número de identificación.
- Da clic en **"Clave dinámica token"** e ingresa los 6 números que el dispositivo te muestre.
- Marca el diálogo **"He leído las condiciones de seguridad".**
- Te mostrarán 4 dígitos del número de autenticación del token.
- Para realizar la validación presiona el botón del dispositivo y observa que el número corresponda a la notificación **"N° autenticación token".**

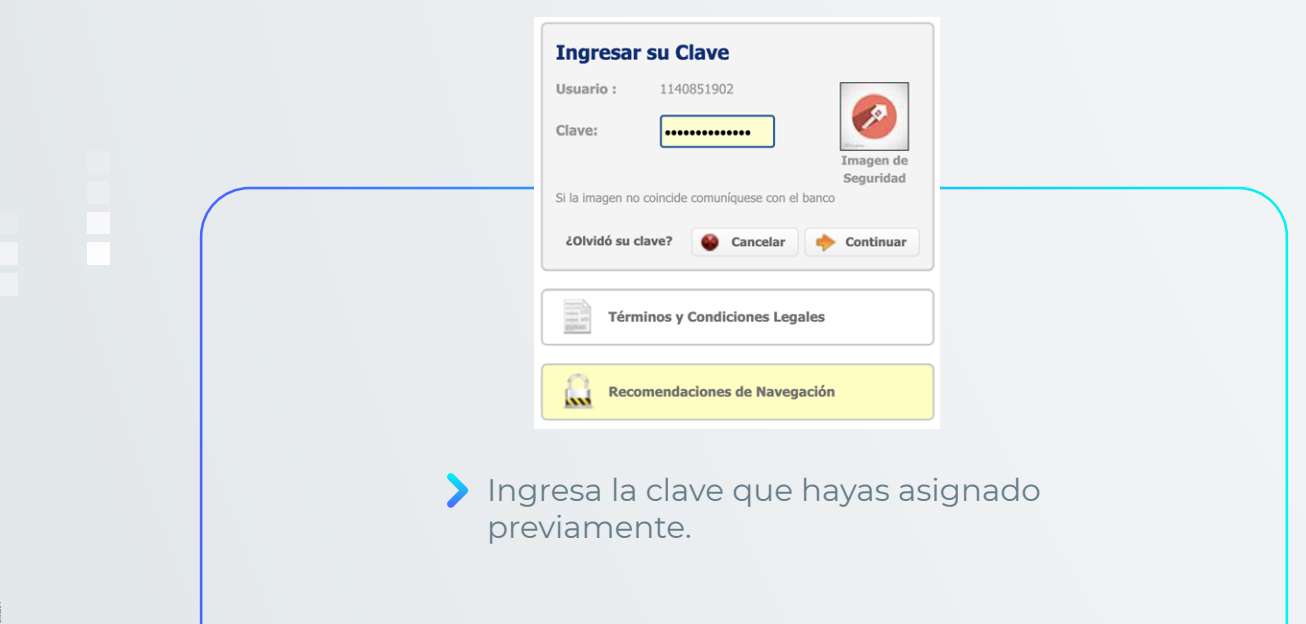

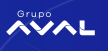

## **2 Restablecer contraseña:**

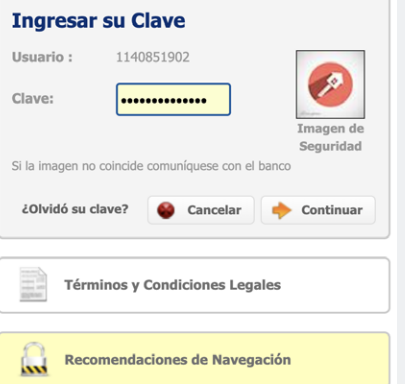

Si olvidaste tu contraseña de ingreso haz clic en la pregunta **"¿Olvidaste tu contraseña?"**

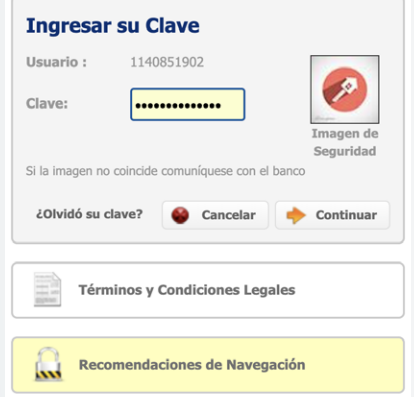

- Automáticamente te llegará un mensaje cifrado al correo electrónico registrado en el cual encontrarás la contraseña de ingreso inicial.
- y presiona el botón **"Continuar".**

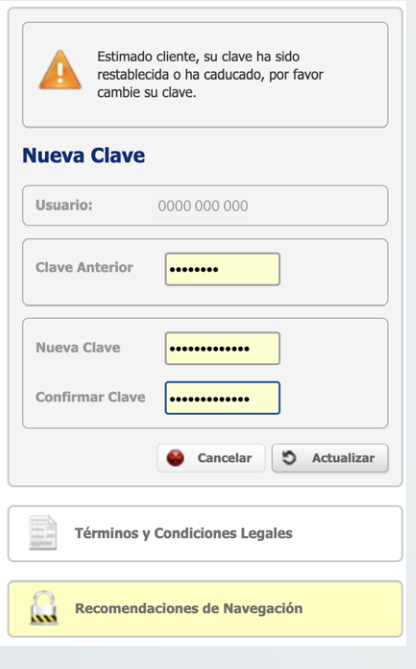

- Te saldrá un recuadro en el cual deberás ingresar la clave anterior y te pedirá la asignación de la nueva contraseña. Se realizará el cambio validando que la contraseña cumpla con las recomendaciones de seguridad.
- Finaliza el proceso presionando el botón **"Actualizar".** Para ingresar tendrás que digitar nuevamente los datos de usuario con la contraseña actualizada.

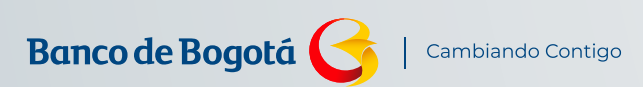

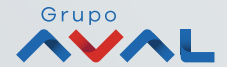